# STP-Konfiguration (Spanning Tree Protocol) für Stackable Switches der Serie Sx500  $\overline{\phantom{a}}$

#### Ziel

Das Spanning Tree Protocol (STP) schützt Layer-2-Broadcast-Domänen vor Broadcast-Stürmen. Er legt die Links auf den Standby-Modus fest, um Schleifen zu vermeiden. Schleifen treten auf, wenn zwischen Hosts alternative Routen vorhanden sind. Diese Schleifen in einem erweiterten Netzwerk können dazu führen, dass Layer-2-Switches den Datenverkehr unbegrenzt weiterleiten. Dies führt zu einer erhöhten Datenverkehrslast und einer geringeren Netzwerkeffizienz. STP stellt eine Baumtopologie für jede Anordnung von Layer-2-Switches und -Verbindungen bereit, indem ein eindeutiger Pfad zwischen Endstationen in einem Netzwerk erstellt wird. Diese einzelnen Pfade eliminieren die Möglichkeit von Schleifen.

In einem Echtzeit-Szenario kann der Benutzer STP so konfigurieren, dass Schleifen vermieden und so ein hoher Datenverkehrsfluss im Netzwerk verhindert wird.

In diesem Dokument wird erläutert, wie STP auf Stackable Switches der Serie Sx500 konfiguriert wird.

### Anwendbare Geräte

·Stackable Switches der Serie Sx500

#### Softwareversion

·1.3.0.62

## Spanning Tree Protocol-Konfiguration

Schritt 1: Melden Sie sich beim Webkonfigurationsprogramm an, und wählen Sie Spanning Tree > STP Status & Global Settings aus. Die Seite STP-Status und globale Einstellungen wird geöffnet:

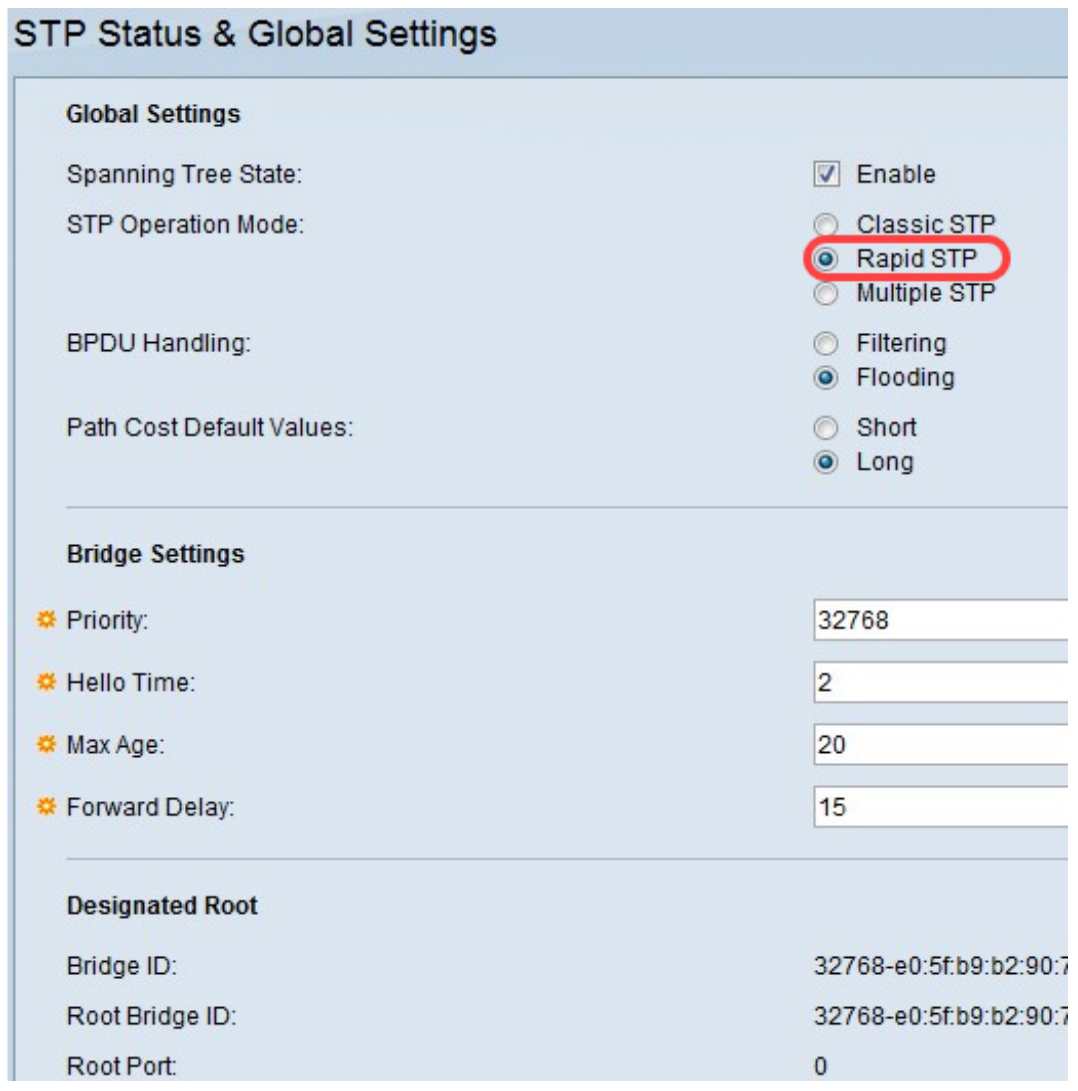

#### Konfiguration globaler Einstellungen

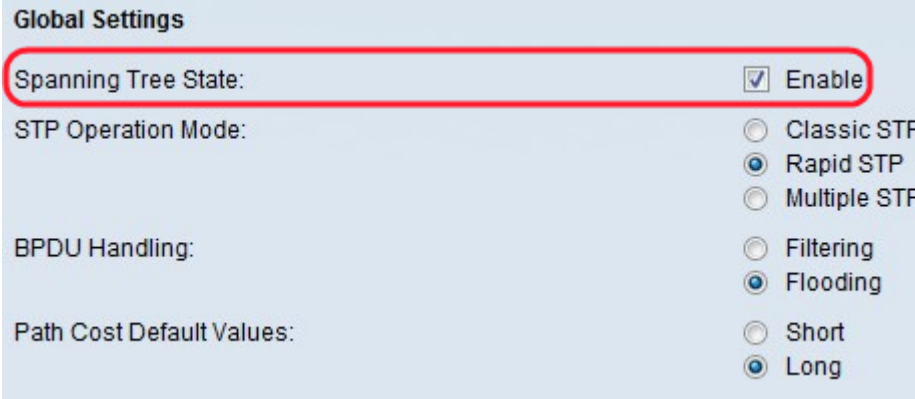

Schritt 1: Aktivieren Sie Aktivieren im Feld Spanning Tree State (Spanning Tree-Status), um Spanning Tree zu aktivieren.

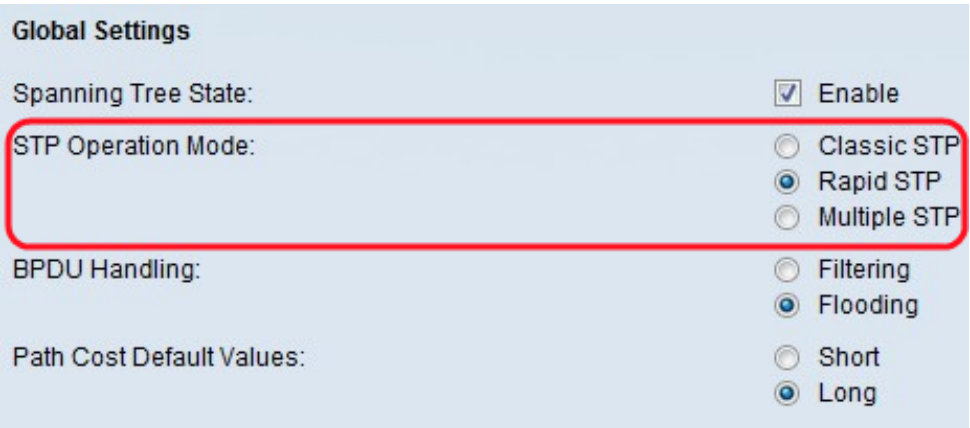

Schritt 2: Klicken Sie im Feld STP Operation Mode (STP-Betriebsmodus) auf das Optionsfeld für den gewünschten Betriebsmodus für STP.

·Classic STP - Bietet einen Pfad zwischen zwei beliebigen Endstationen, der Schleifen vermeidet und eliminiert.

·Rapid STP - Erkennt Netzwerktopologien, die eine schnellere Konvergenz des Spanning Tree ermöglichen. Dies ist am effektivsten, wenn die Netzwerktopologie von Natur aus strukturiert ist und daher eine schnellere Konvergenz möglich ist.

·Multiple STP - Erkennt Layer-2-Schleifen und versucht, diese zu mindern, indem der beteiligte Port daran gehindert wird, Datenverkehr zu übertragen. MSTP aktiviert mehrere STP-Instanzen, sodass Loops in jeder Instanz separat erkannt und gemindert werden können. MSTP bietet vollständige Konnektivität für Pakete, die einem beliebigen VLAN zugewiesen sind. Darüber hinaus überträgt MSTP Pakete, die verschiedenen VLANs zugewiesen sind, über verschiedene MST-Regionen (Multiple Spanning Tree).

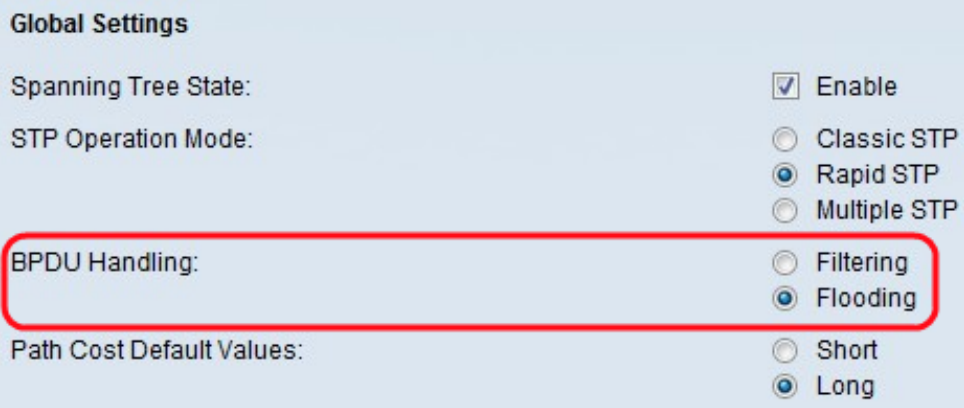

Schritt 3: Klicken Sie im Feld Bridge Protocol Data Unit (BPDU) Handling (BPDU-Verarbeitung) auf das gewünschte Optionsfeld. BPDU wird verwendet, um Spanning Tree-Informationen zu übertragen, wenn STP am Port oder Switch deaktiviert ist.

·Filterung - Filtert BPDU-Pakete, wenn Spanning Tree auf einer Schnittstelle deaktiviert ist. Zwischen den Switches werden nur wenige BPDU-Pakete ausgetauscht.

·Flooding - Flooding-BPDU-Pakete, wenn Spanning Tree auf einer Schnittstelle deaktiviert ist. Alle BPDU-Pakete werden zwischen allen Switches ausgetauscht.

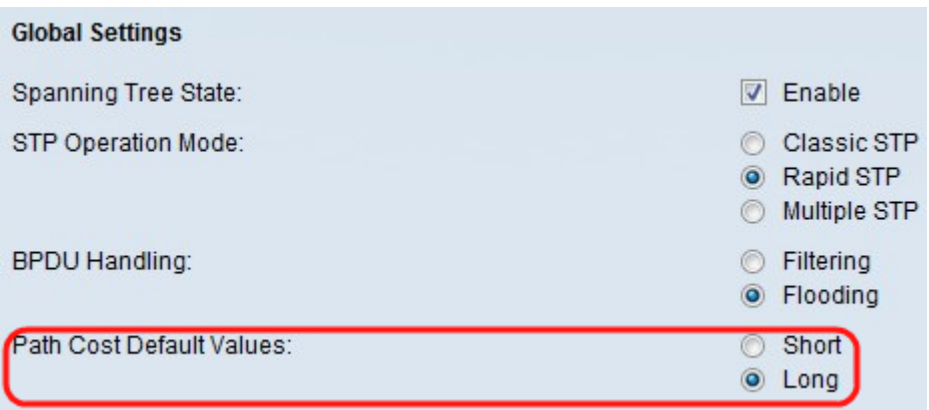

Schritt 4: Klicken Sie im Feld Pfadkostenstandardwerte auf das gewünschte Optionsfeld. Es wird verwendet, um den STP-Ports Standardpfadkosten zuzuweisen. Die Pfadkosten sind die Entfernung (Kosten) von einem bestimmten Port zum Root-Port.

·Short (Kurz): Gibt den Bereich 1 bis 65.535 für Port-Pfadkosten an.

·Lang: Gibt den Bereich von 1 bis 200.000.000 für Port-Pfadkosten an.

Schritt 5: Klicken Sie auf Übernehmen.

Dridge Cottings

#### Konfiguration der Bridge-Einstellungen

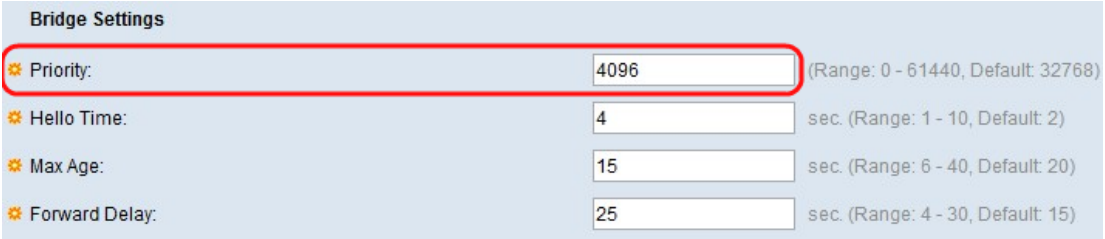

Schritt 1: Geben Sie im Feld Priorität den Wert für die Priorität ein. Nach dem Austausch von BPDUs wird das Gerät mit der niedrigsten Priorität zur Root Bridge. Eine Root Bridge ist die Bridge, die zur aktiven Bridge des Netzwerks wird und für alle anderen Entscheidungen verantwortlich ist, wie z. B., welcher Port blockiert werden muss und welcher Port sich im Weiterleitungsmodus befinden muss. Wenn alle Bridges dieselbe Priorität verwenden, werden ihre MAC-Adressen verwendet, um zu bestimmen, welche die Root Bridge ist. Der Bridge-Prioritätswert wird in Schritten von 4096 bereitgestellt.

Wenn Sie mit den verwendeten Begriffen nicht vertraut sind, lesen Sie [Cisco Business:](/content/en/us/support/docs/smb/switches/Cisco-Business-Switching/kmgmt-2331-glossary-of-non-bias-language.html) [Glossar neuer Begriffe.](/content/en/us/support/docs/smb/switches/Cisco-Business-Switching/kmgmt-2331-glossary-of-non-bias-language.html)

Hinweis: Nach dem Austausch von BPDUs wird das Gerät mit der niedrigsten Priorität zur Root Bridge. Wenn alle Bridges dieselbe Priorität verwenden, werden ihre MAC-Adressen verwendet, um zu bestimmen, welche die Root Bridge ist. Die Bridge mit der niedrigsten MAC-Adresse wird dann zur Root Bridge.

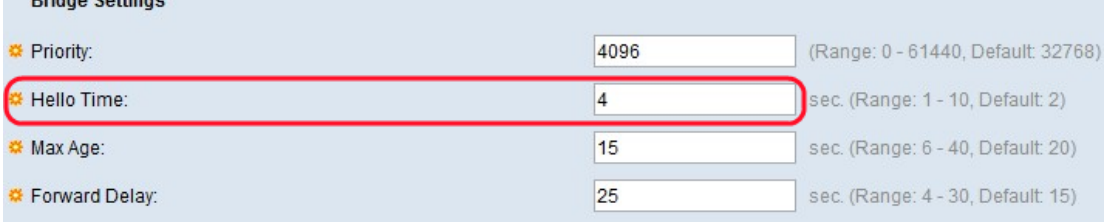

Schritt 2: Geben Sie das Intervall (in Sekunden) ein, in dem eine Root Bridge zwischen Konfigurationsnachrichten im Feld Hello-Zeit wartet. Der Bereich liegt zwischen 1 und 10 Sekunden.

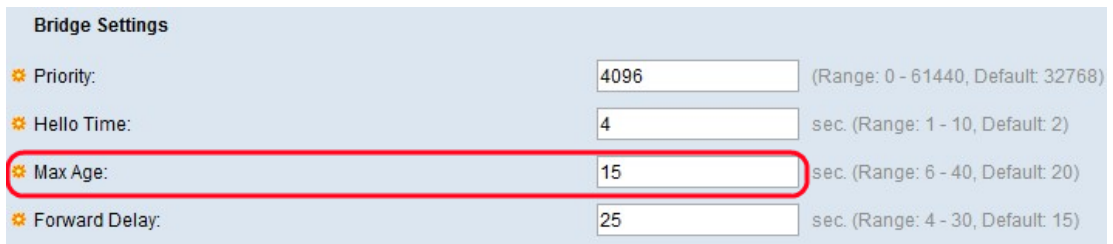

Schritt 3: Geben Sie das Intervall (in Sekunden) ein, das der Switch ohne Erhalt einer Konfigurationsmeldung warten kann, bevor er versucht, seine eigene Konfiguration im Feld Max Age (Max. Alter) neu zu definieren.

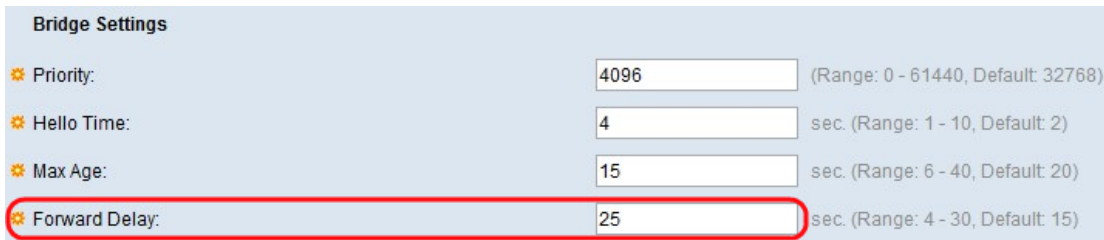

Schritt 4: Geben Sie das Intervall (in Sekunden) ein, in dem eine Bridge im Lernstatus verbleibt, bevor sie Pakete im Feld "Forward Delay" (Weiterleitungsverzögerung) weiterleitet. Der Timer für die Weiterleitungsverzögerung ist die Zeit, die ein Port im Listening-Status verbleibt, bevor er in einen Lernstatus wechselt, oder die Zeit, die ein Port im Lernstatus verbleibt, bevor er in den Listening-Status wechselt.

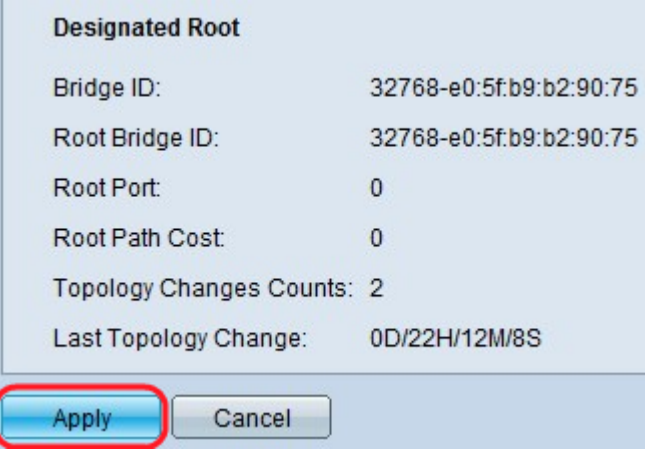

Der Bereich "Designated Root" zeigt die folgenden Informationen an:

·Bridge-ID - Die Bridge-Priorität, die mit der MAC-Adresse des Switches verknüpft ist.

·Root Bridge-ID - Die Root Bridge-Priorität, die mit der MAC-Adresse des Switches verknüpft ist.

·Root-Port - Der Port, der den kostengünstigsten Pfad von dieser Bridge zur Root Bridge aufweist.

·Root Path Cost (Root-Pfadkosten): Die Kosten für den Pfad von dieser Bridge zur Root.

·Anzahl Topologieänderungen - Die Gesamtzahl der STP-Topologieänderungen, die aufgetreten sind.

·Letzte Topologieänderung - Das Zeitintervall, das seit der letzten Topologieänderung verstrichen ist. Die Zeit wird im Format Tage/Stunden/Minuten/Sekunden angezeigt.

Schritt 5: Klicken Sie auf Übernehmen.